# Manual de Instalação do Linux Educacional 3.0 **Por: Rafael Nink de Carvalho T 1**

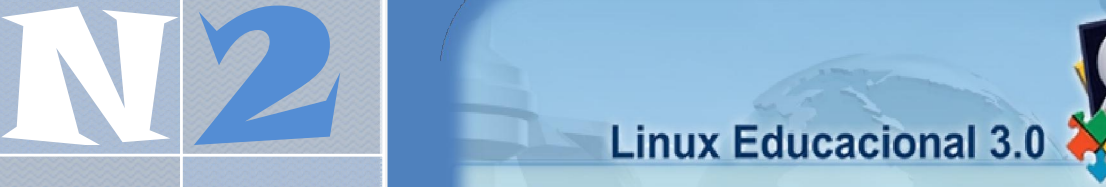

Professor<br>professor<br>professor

00

XOI

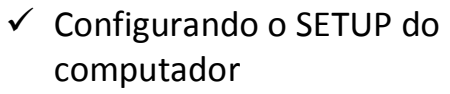

- ¸ Rodando a versão Live‐CD
- www.linuxeducacional 3.0  $\checkmark$  Instalando o Linux
- ∭ √ Criando o usuário aluno

**CONTROLLER SERVICE SERVICE SERVICE SERVICE SERVICE SERVICE SERVICE SERVICE SERVICE SERVICE SERVICE SERVICE SE www.linuxeducacional.com www.rafaelnink.com**

Cacoal – RO, fevereiro de 2009

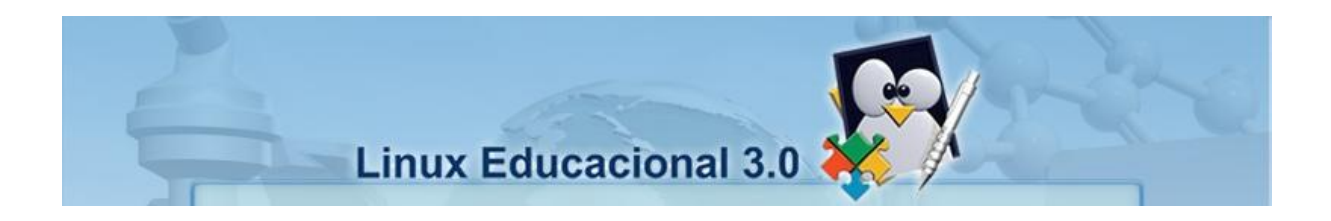

# **Manual de Instalação do Linux Educacional 3.0**

## **Por: Rafael Nink de Carvalho**

- $\checkmark$  Configurando o SETUP do computador
- ¸ Rodando a versão Live‐CD
- $\checkmark$  Instalando o Linux Educacional 3.0
- $\checkmark$  Criando o usuário aluno

**Cacoal – RO, fevereiro de 2009.**

# Índice

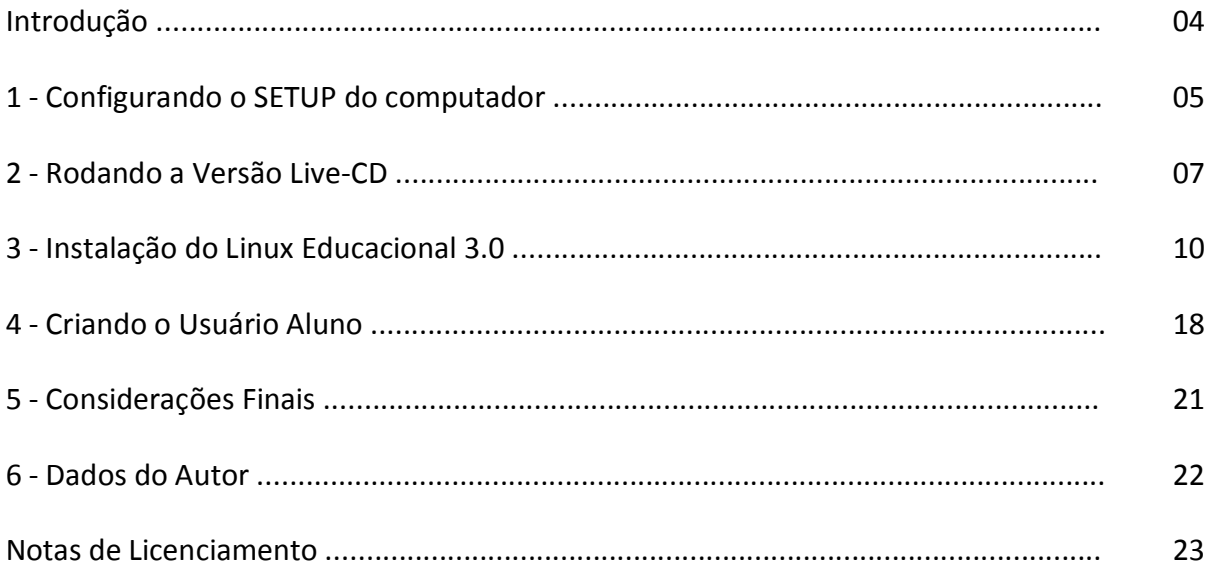

#### **Introdução**

O presente manual tem como propósito subsidiar a instalação do sistema operacional Linux Educacional em sua versão 3.0 disponibilizado no site http://www.webeduc.mec.gov.br. Este descreve os passos desde inicialização até o primeiro login. As etapas estão detalhadas passo‐a‐passo com suporte visual de screenshots.

O manual está organizado em 04 (quatro etapas) que contemplam a configuração do Setup da BIOS, utilização da versão LIVE‐CD, instalação do Linux Educacional 3.0 e a criação de usuários.

Os procedimentos de instalação foram executados em um terminal com um HD exclusivo para o Linux. Mas vale destacar que é possível permanecer com o Windows e Linux em um único disco rígido através do sistema de dual‐boot, todavia este tópico não será objeto deste.

Maiores informações sobre o Linux podem ser obtidas através dos endereços eletrônicos<sup>1</sup>:

- $\checkmark$  http://www.linuxeducacional.com
- ¸ http://br‐Linux.org/Linux/faq‐Linux
- $\checkmark$  http://pt.wikipedia.org/wiki/Linux

O manual é uma iniciativa que busca facilitar a utilização do Linux Educacional nos laboratórios de informática educacional (LIEs) do sistema de ensino nacional.

 $<sup>1</sup>$  Acessos realizados dia 20/02/2009.</sup>

#### **1 ‐ CONFIGURANDO O SETUP DO COMPUTADOR**

Para executar a versão live‐cd ou instalar a distribuição no computador é necessário que a ordem de boot inicie‐se pelo CD‐ROM. Para alterar siga os passos abaixo:

Ligue o computador e acesse a **BIOS** pressionando Del ou F2. Esta tecla varia de fabricante para fabricante, mas geralmente pode se descobrir observando o sistema carregar, pois aparece algo como: pressione F2 para setup, ou a tecla correta.

Observe a figura 1 que mostra uma possível tela quando pressionada a tecla **Del** ou a tecla de acesso a **BIOS**:

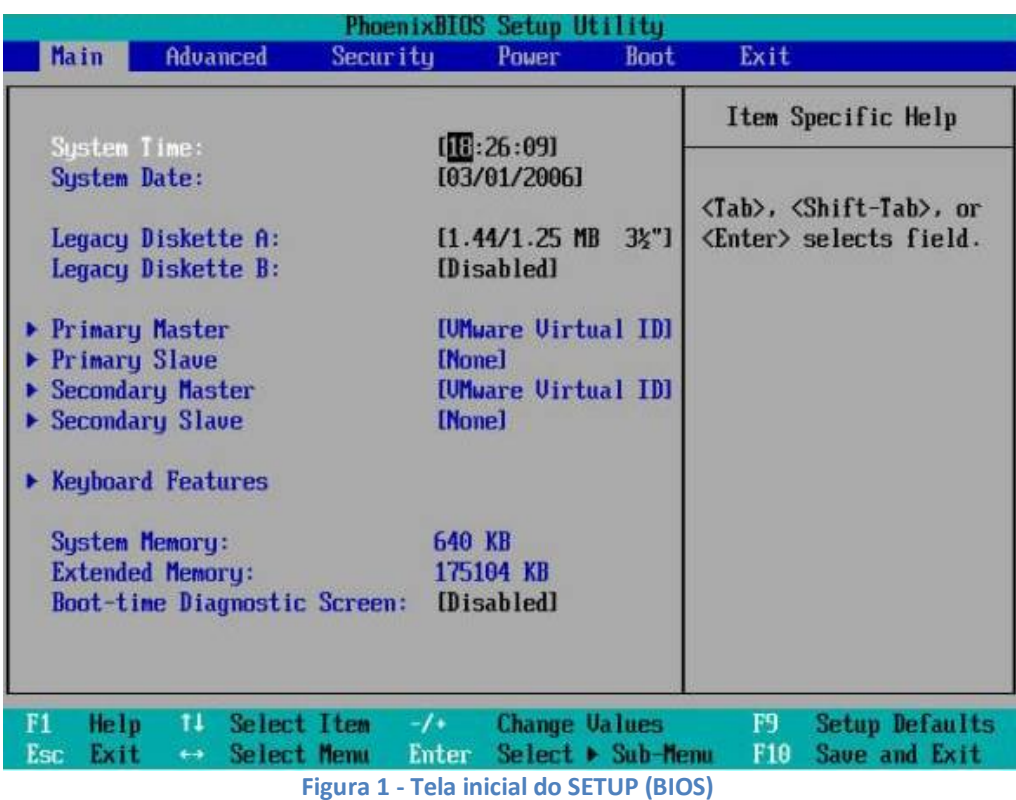

Selecione no menu a opção **Boot** (figura 2).

| PhoenixBIDS Setup Utility |                                                                             |                            |          |                 |       |                                           |                                                                                                    |
|---------------------------|-----------------------------------------------------------------------------|----------------------------|----------|-----------------|-------|-------------------------------------------|----------------------------------------------------------------------------------------------------|
| Main                      | <b>Advanced</b>                                                             |                            | Securitu |                 | Pover | <b>Boot</b>                               | Exit                                                                                                    |
| ·Removable Devices        |                                                                             |                            |          |                 |       | Item Specific Help                        |                                                                                                    |
|                           | <b>Hard Drive</b><br><b>CD-ROM Drive</b><br>Network boot from AMD Am79C970A |                            |          |                 |       |                                           | Keys used to view or<br>configure devices:<br><enter> expands or<br/>collapses devices with<br/><math>a + or -</math><br/><ctrl enter="" ·=""> expands<br/>all<br/>disables a device.<br/><math>\leftrightarrow</math> and <math>\leftrightarrow</math> moves the<br/>device up or down.<br/><n> May nove renovable<br/>device between Hard<br/>Disk or Removable Disk<br/><d> Remove a device<br/>that is not installed.</d></n></ctrl></enter> |
| F1<br>Esc                 | Help<br>11<br>Exit<br>$\leftarrow$                                          | Select Item<br>Select Nemu |          | $-f$ +<br>Enter |       | <b>Change Values</b><br>Seiect > Sub-Menu | F9.<br><b>Setup Defaults</b><br>F <sub>10</sub><br>Save and Exit                                                                                                    |

**Figura 2 ‐ Opções de Boot**

Em seguida altere o SETUP para que o **CD‐ROM/DVD‐ROM** fique em primeiro na seqüência de boot conforme figura 3.

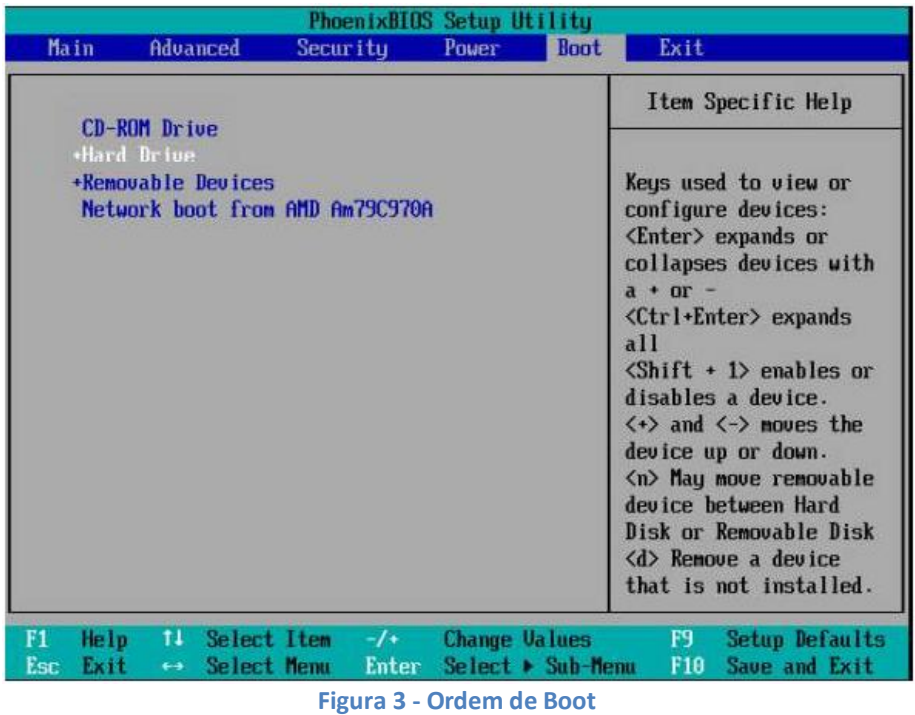

Agora, coloque o CD‐ROM no drive e salve as alterações na BIOS pressionando F10.

#### **2 ‐ RODANDO A VERSÃO LIVE‐CD**

Umas das novidades da distribuição Linux Educacional 3.0 em relação as versões anteriores é a possibilidade de utilizar o sistema operacional sem a necessidade de instalação (versão live‐cd).

Para testar o Linux Educacional altere a ordem do setup do computador para iniciar pelo CD‐ROM conforme os passos anteriormente descritos e reinicie o computador.

Ao iniciar o computador o Linux irá carregar os arquivos básicos, assim que este procedimento estiver sido realizado será mostrado o menu abaixo (figura 4).

Escolha a opção **Testar o Linux Educacional 3.0 sem alterar o seu computador** utilizando as **setas de navegação,** a posteriori tecle **enter**.

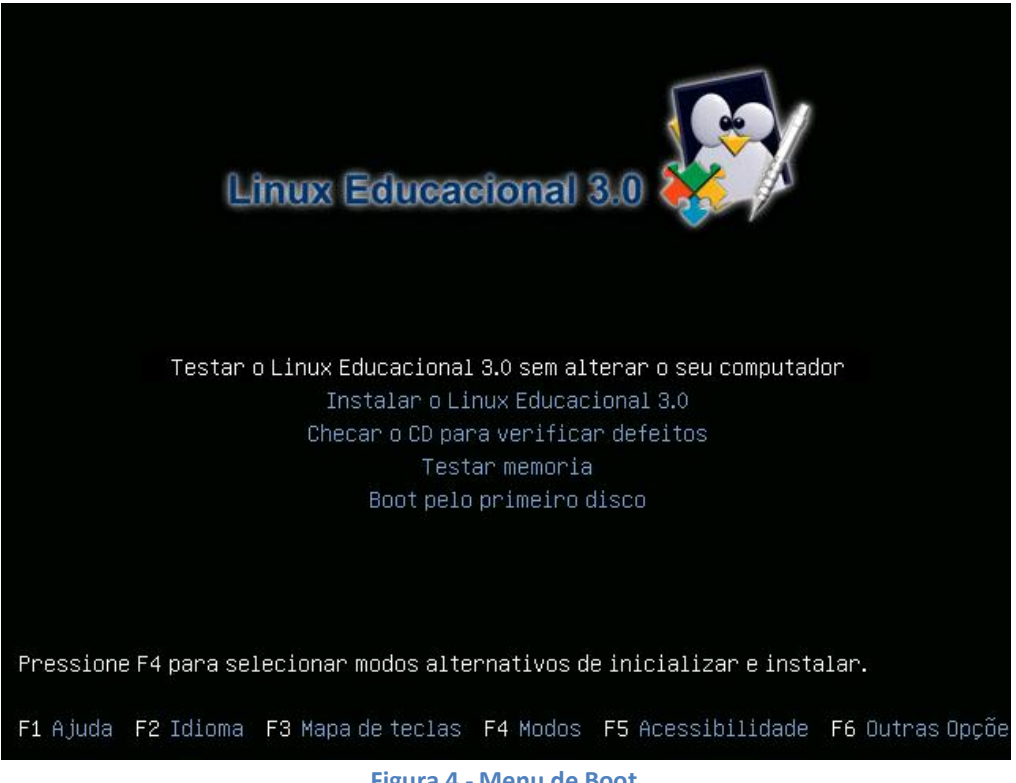

**Figura 4 ‐ Menu de Boot**

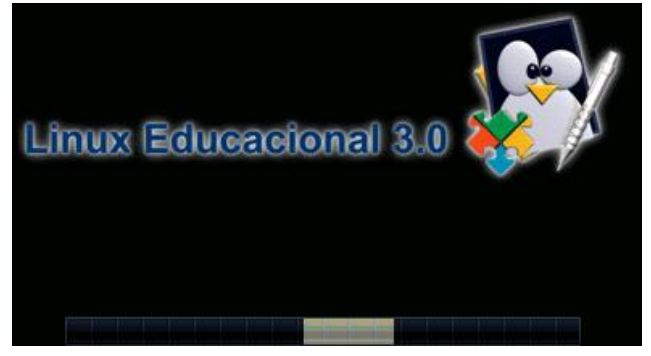

O sistema será carregado na memória RAM (figuras 5 e 6)

**Figura 5 ‐ Carregando o sistema** 

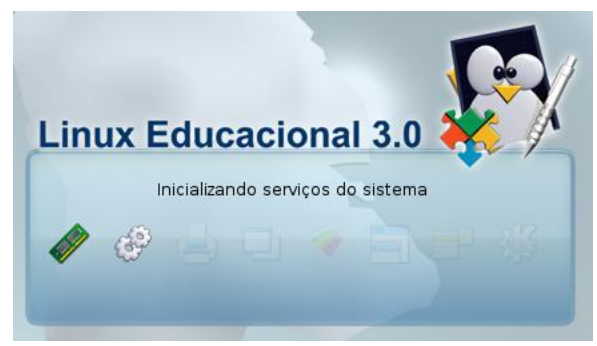

**Figura 6 ‐ Carregando a interface gráfica**

Assim que carregar o sistema o usuário poderá testar a distribuição sem correr risco de alterar qualquer configuração do computador. (figura 7)

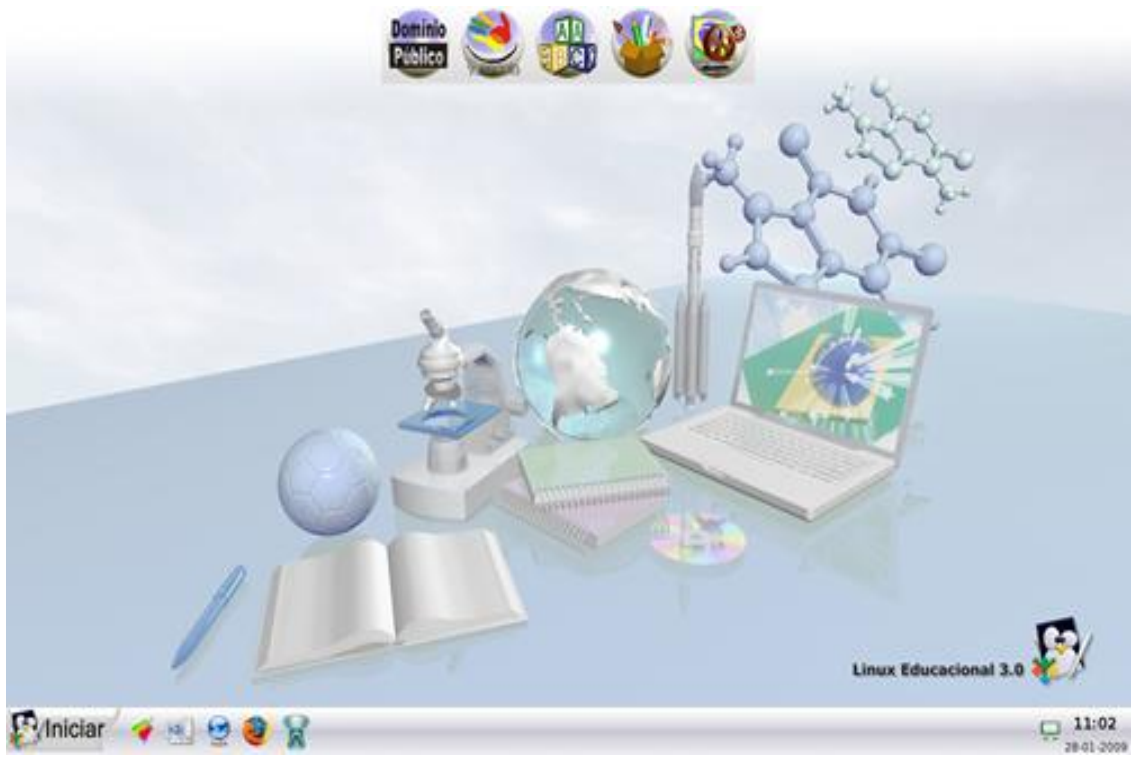

**Figura 7 ‐ Tela inicial do Linux Educacional 3.0**

Vale ressaltar que todas as alterações nas configurações do Linux não serão mantidas na utilização da versão live‐cd.

Afim de que o usuário deseje manter as modificações de configuração é necessário a instalação que é o próximo item a ser demonstrado no manual.

#### **3 ‐ INSTALAÇÃO DO LINUX EDUCACIONAL 3.0**

Para iniciar a instalação é necessário que o setup esteja configurado para que o boot seja carregado a partir do cd. Feita esta alteração coloque o cd do Linux Educacional no drive e reinicie o seu computador. Após este procedimento aparecerá a tela de menu de boot conforme figura 8. Escolha a opção **Instalar o Linux Educacional 3.0** utilizando as **setas de navegação** do teclado, tecle **enter** para iniciar a instalação.

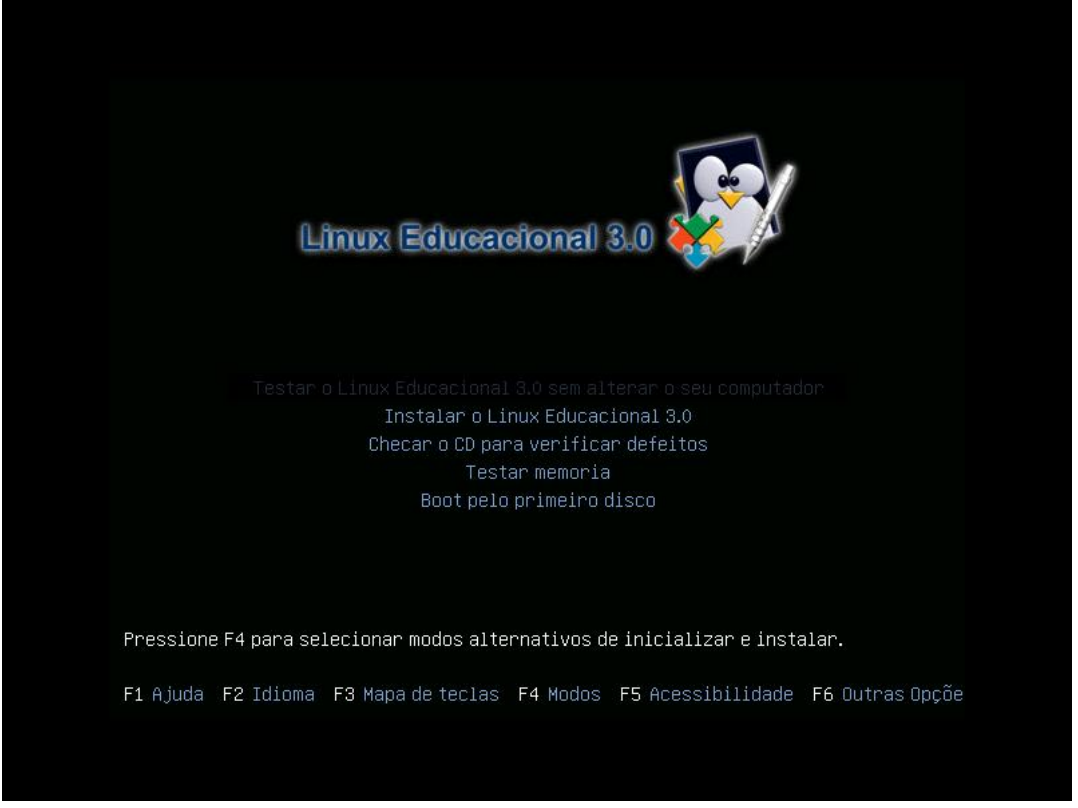

#### **Figura 8 ‐ Menu de Boot**

Depois de teclar enter o sistema irá carregar o kernel e arquivos para instalação é preciso aguardar alguns instantes (figura 9).

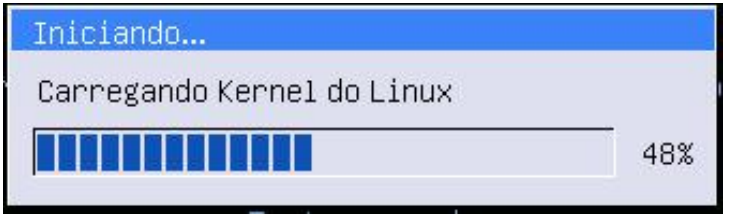

**Figura 9 ‐ Carregando o Kernel do Linux**

Nesta etapa é definido o idioma que será utilizado durante o processo de instalação. Após a escolha clique em **avançar**, tal como descrito na figura 10.

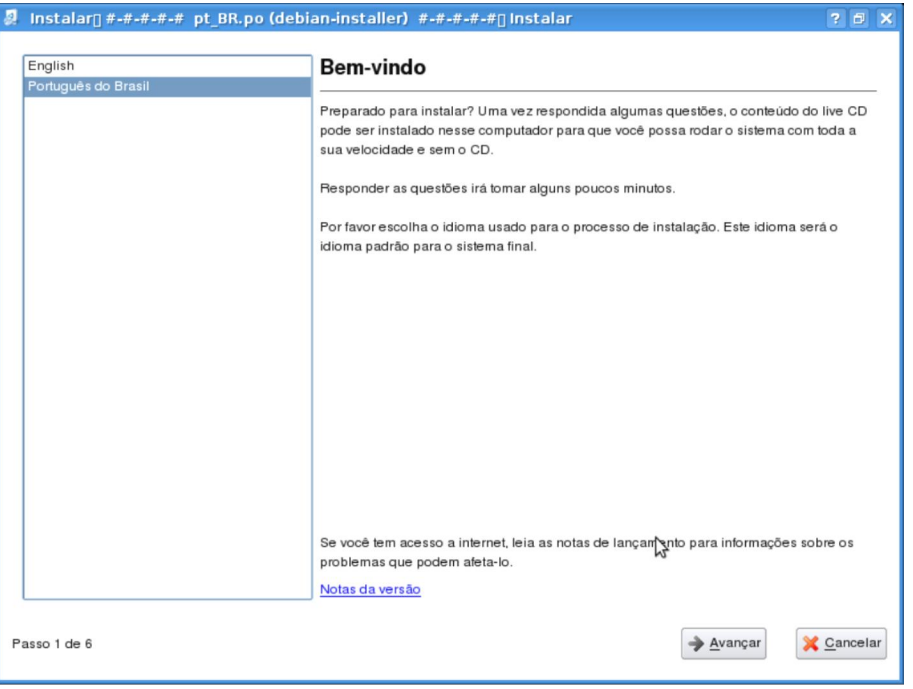

**Figura 10 ‐ Definindo o idioma**

Na próxima janela (figura 11) o usuário deverá escolher o fuso horário de sua região. Para isto clique sobre um dos pontos vermelhos que corresponde a uma cidade com o fuso horário a ser utilizado, clique em **avançar**.

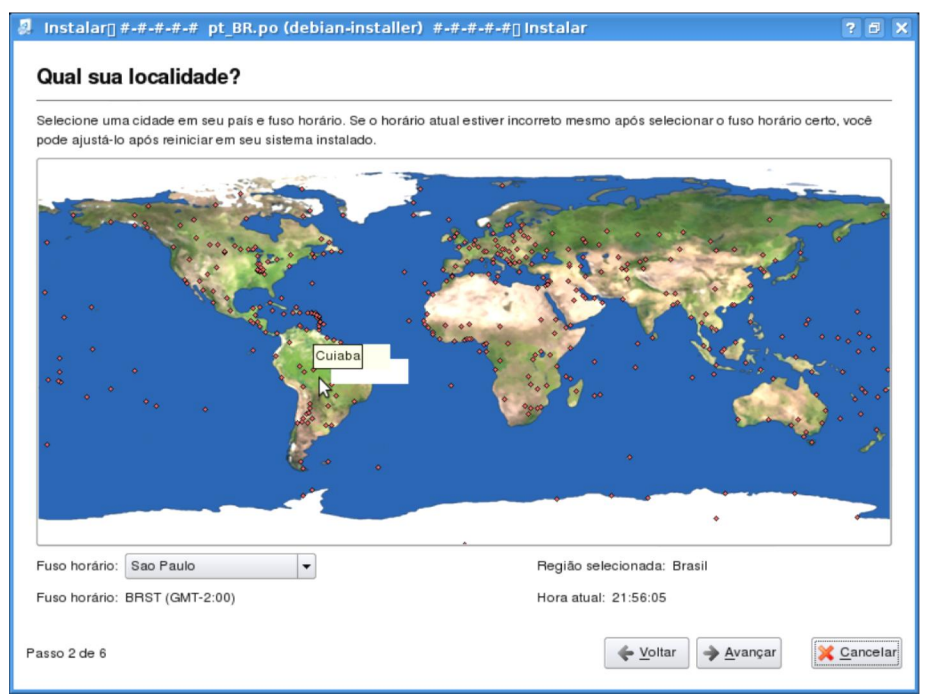

**Figura 11 ‐ Definindo o fuso horário**

O procedimento seguinte consiste na escolha o modelo do teclado do seu computador (figura 12). Caso haja dúvida na escolha do layout do teclado digite alguns caracteres (sugestão:  $\varsigma$ ,  $\varsigma$ ,  $\searrow$ ,  $\backslash$ ,  $\land$ ,  $\land$ ) no campo localizado abaixo dos modelos.

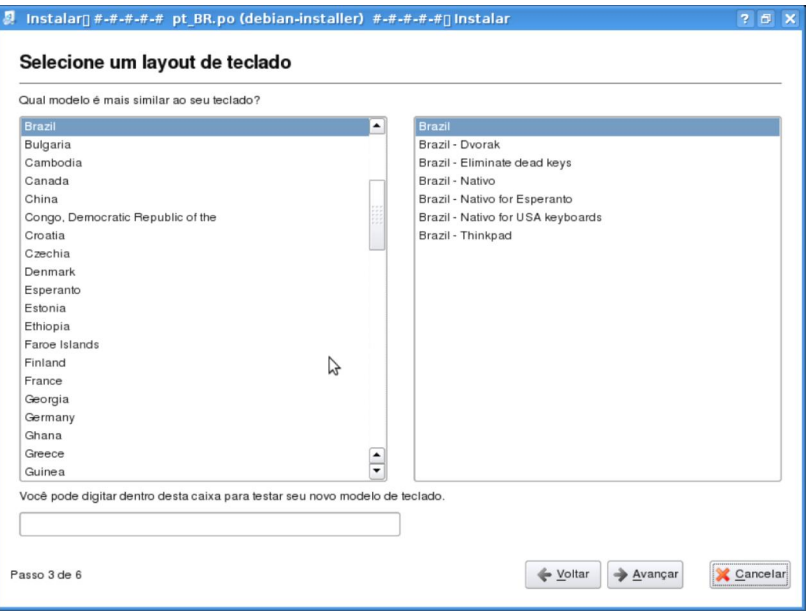

Realizados estas ações clique em **avançar**.

**Figura 12 ‐ Selecionando o layout do teclado**

Em seguida é necessário formatar o HD para receber o Linux Educacional 3.0, caso tenha experiência utilize a opção **Manual**, caso contrário escolha a opção **Assistido – usar disco inteiro**. Neste manual utilizar‐se‐á a opção **assistida**. Clique em **avançar** conforme figura 13.

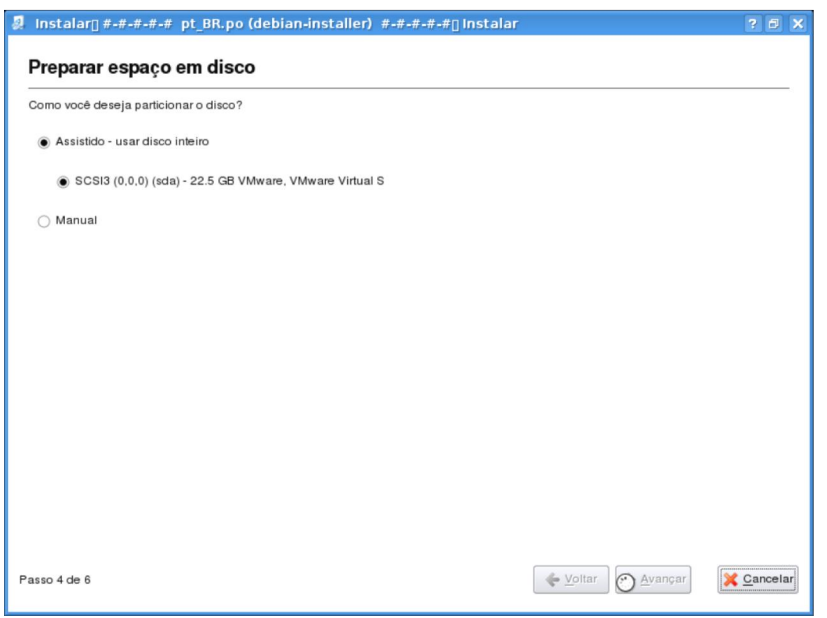

**Figura 13 ‐ Formatando o HD**

Após a formatação deve se criar o usuário, este terá *status* de administrador, portanto analise a escolha do nome e senha. Se a instalação for em um computador pessoal opte por escolher as informações de login relacionadas ao teu perfil, mas em caso de uso em um laboratório procure estabelecer uma regra.

Para a instalação será criado o usuário **professor** com a senha **professor**. Posteriormente criaremos o usuário aluno. Digite os dados conforme figura 14 e clique em **avançar**.

Obs.: No campo: **Qual é o nome do computador?** Pode‐se adotar pc01, pc02, etc, para cada máquina no laboratório. E além do usuário professor será criado automaticamente o usuário **root** para modo konsole cuja senha será **qwe123**.

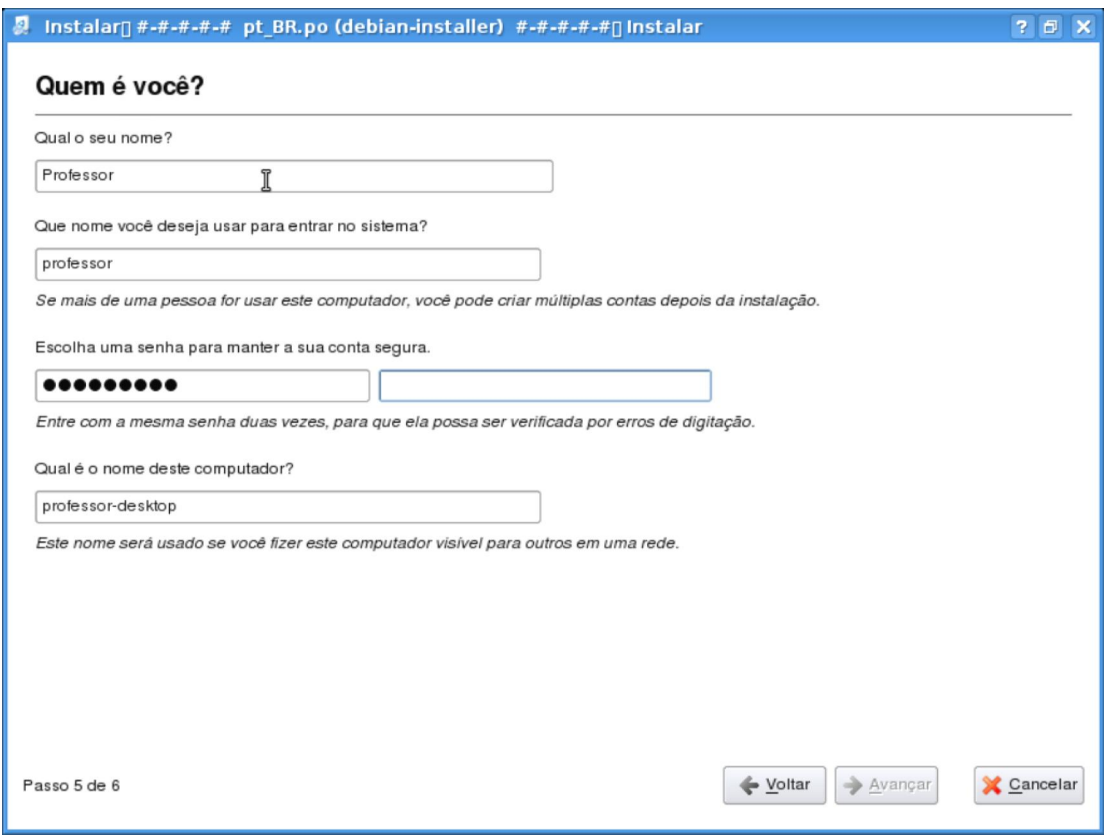

**Figura 14 ‐ Criando o usuário administrador**

Feitas as configurações necessárias, clique em **instalar** (figura 15).

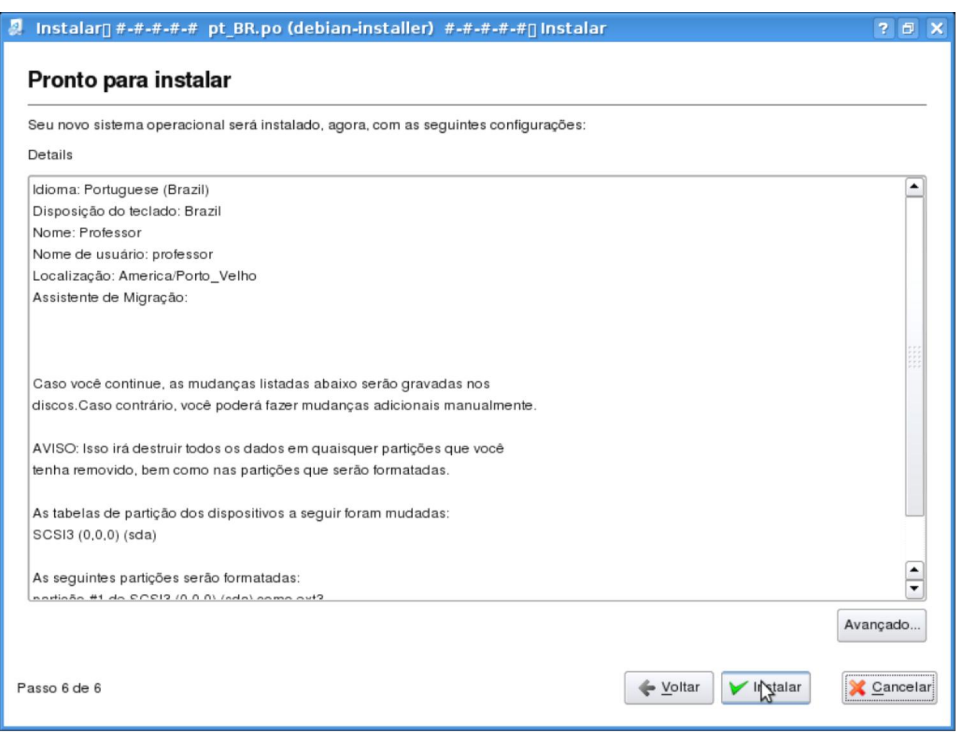

**Figura 15 ‐ Iniciando a instalação**

Ao clicar em instalar no passo anterior o sistema de instalação irá formatar o disco rígido (HD), copiar os arquivos, realizar as configurações de hardware e software automaticamente. Esse procedimento levará alguns minutos, aguarde. (Figura 16)

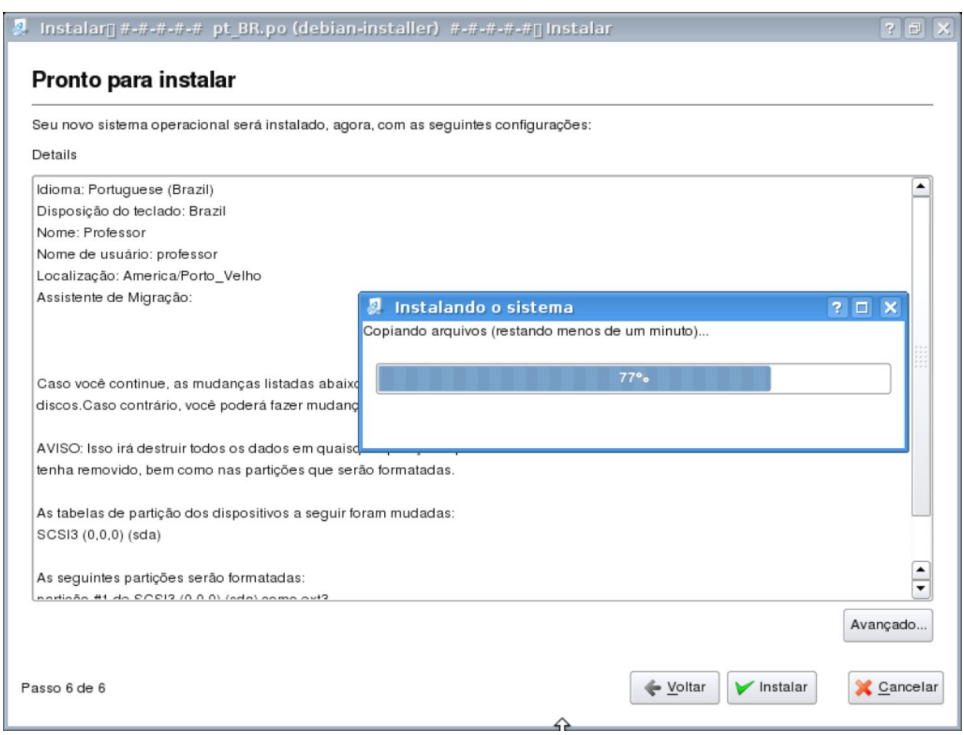

**Figura 16 ‐ Instalando o Linux Educacional**

Quando a instalação estiver completa surgirá a caixa de mensagem solicitando que o usuário reinicie o computador, conforme figura 17. Então clique sobre o botão **Reiniciar agora**.

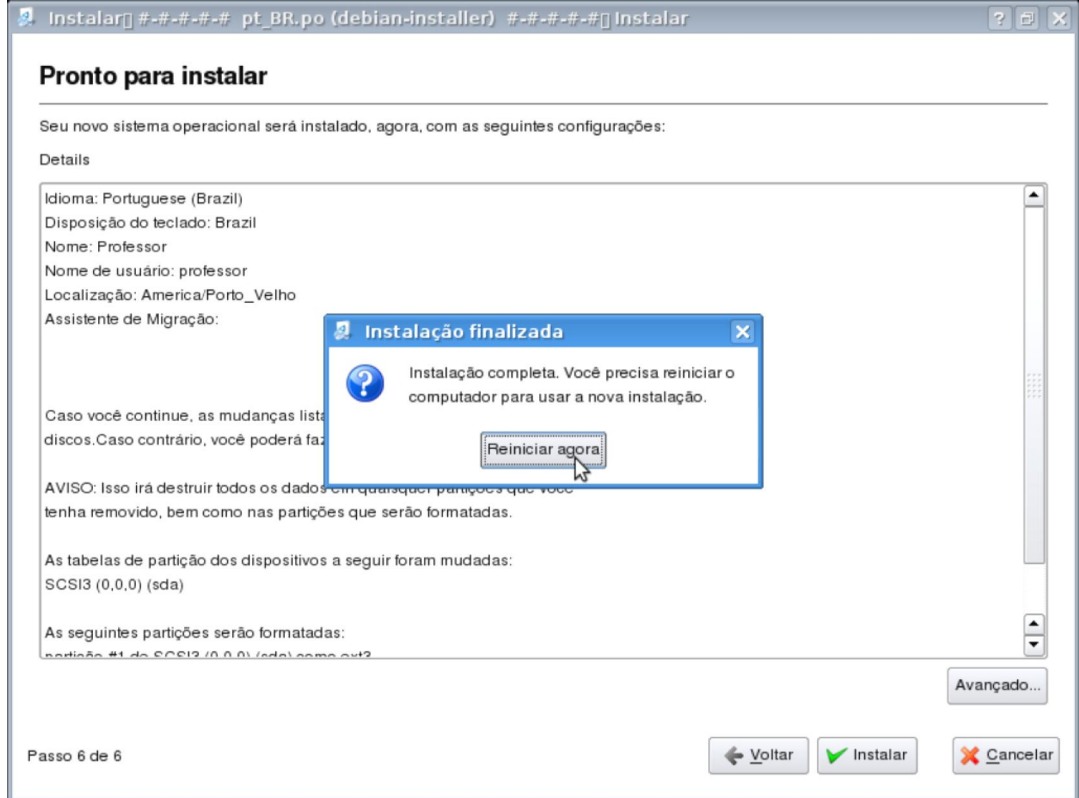

**Figura 17 ‐ Reiniciando o computador**

Ao clicar em reiniciar o sistema solicitará que o usuário remova o CD de instalação. Efetue o procedimento e tecle **enter**.

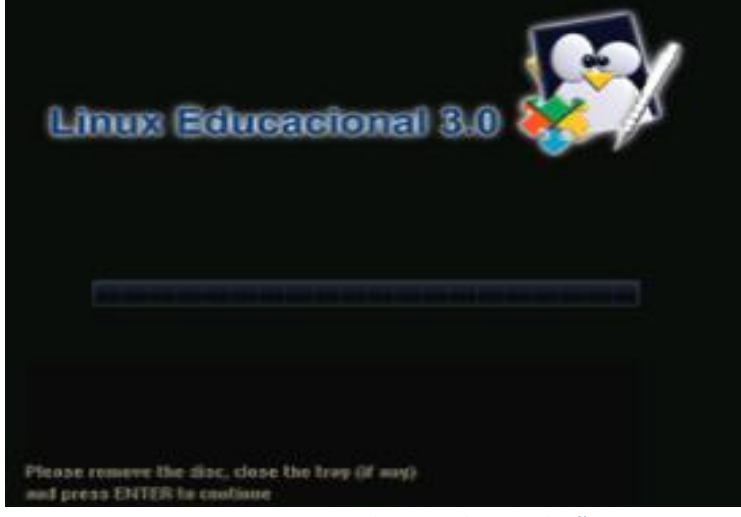

**Figura 18 ‐ Removendo o CD de instalação**

Pronto o sistema está instalado! Após reiniciar o computador aparecerá a tela menu de boot (figura 19), tecle **enter** para carregar o sistema (figura 20).

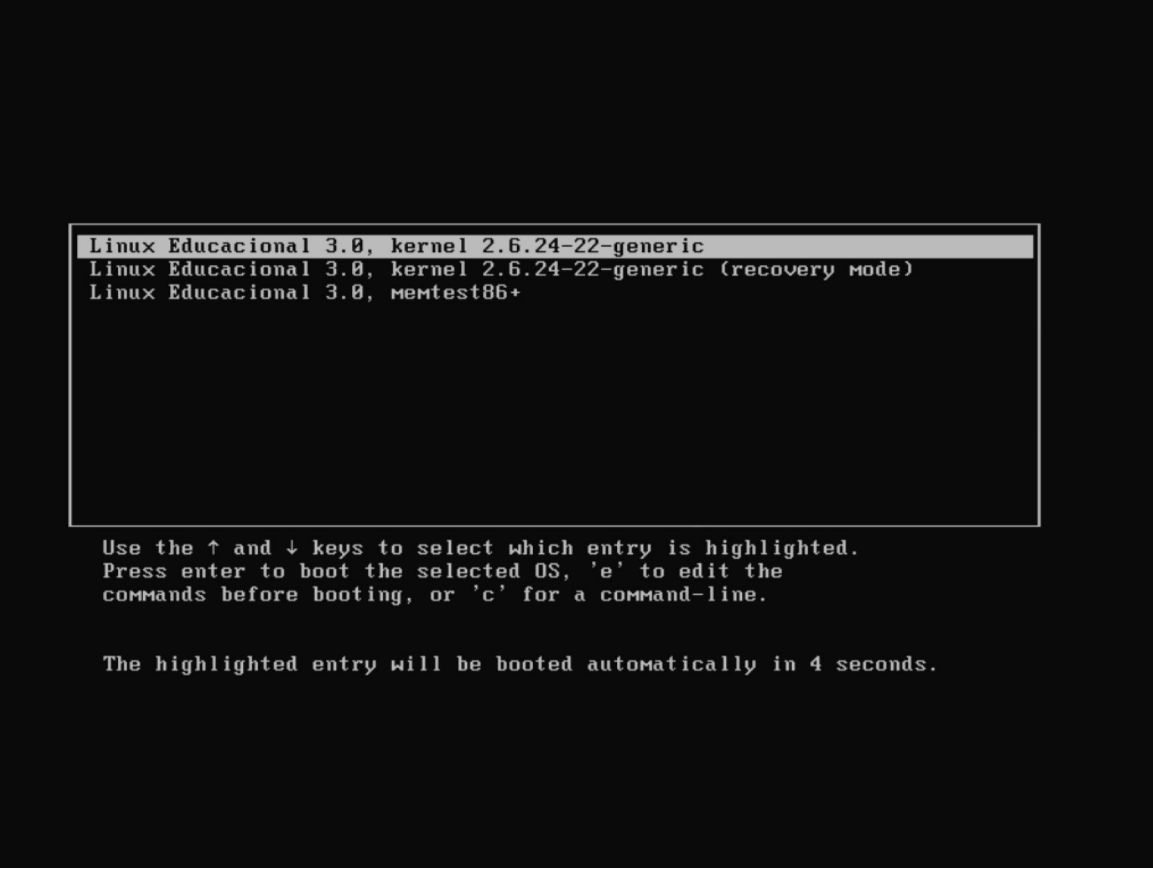

**Figura 19 ‐ Menu de Boot do Linux Educacional** 

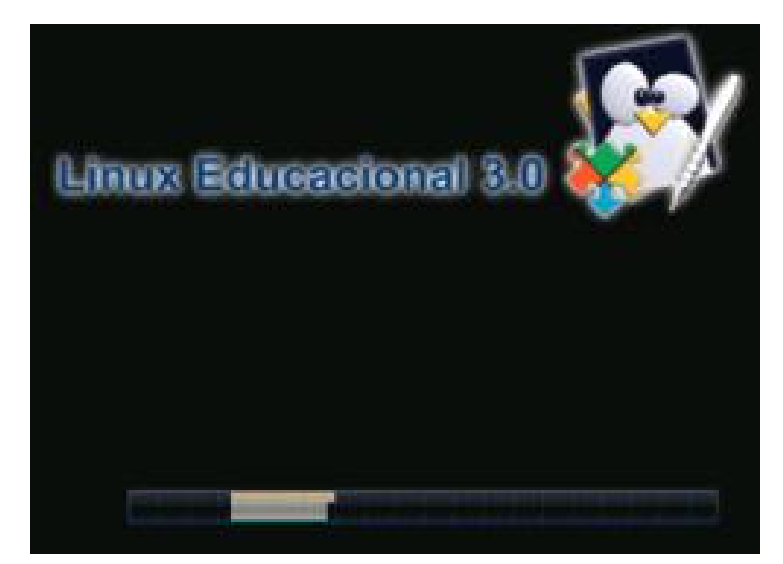

**Figura 20 ‐ Carregando o sistema**

Na janela de login (figura 21) clique sobre o usuário professor, digite a **senha** e tecle **enter** para carregar o sistema.

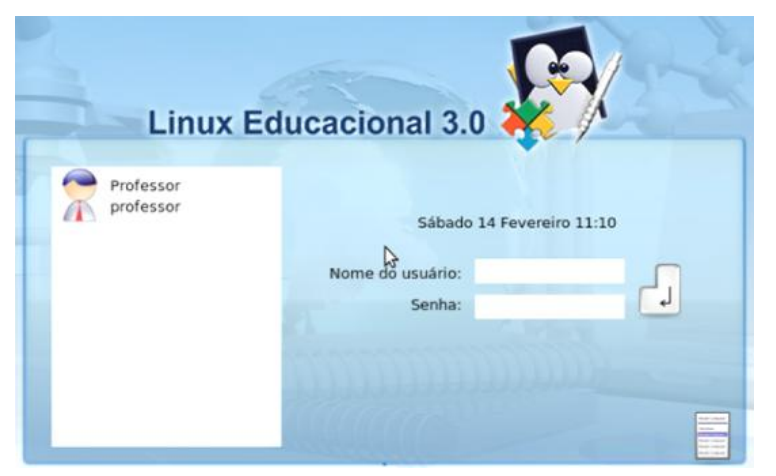

**Figura 21 ‐ Tela de Login**

Após o login a interface gráfica KDE será carregada (figura 22).

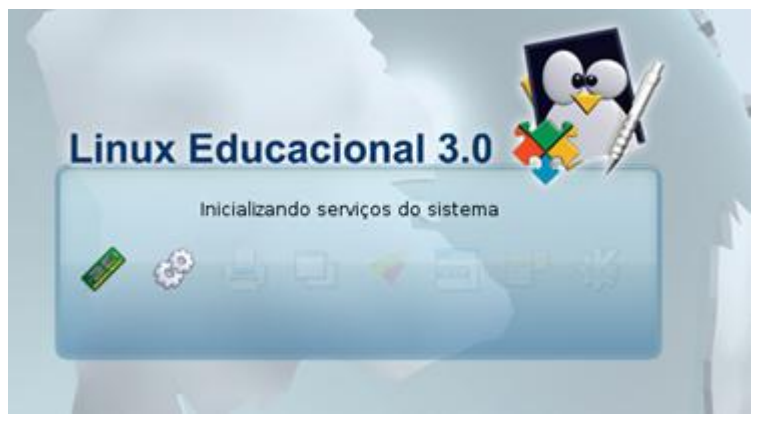

**Figura 22 ‐ Carregando a interface gráfica**

O sistema está pronto para o uso. (figura 23)

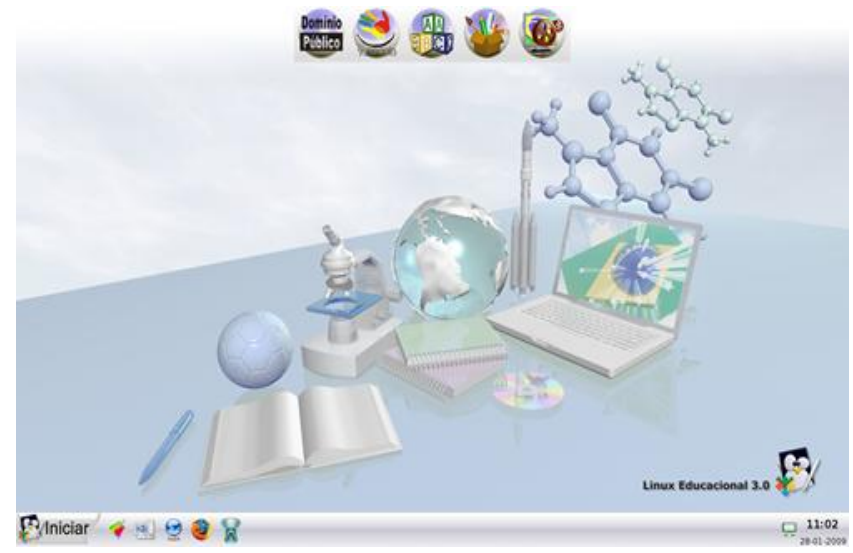

**Figura 23 ‐ Área de trabalho**

#### **4 ‐ CRIANDO O USUÁRIO ALUNO**

Para evitar que o aluno tenha acesso as configurações do sistema e realize alterações indevidas que prejudiquem a estabilidade do Linux Educacional será criado por medida de segurança o usuário aluno, o mesmo não terá status de administrador. Portanto não poderá modificar o sistema.

Para isso, clique no menu **Iniciar – Sistema – Gerenciador de Usuários (KUser)** (figura 24).

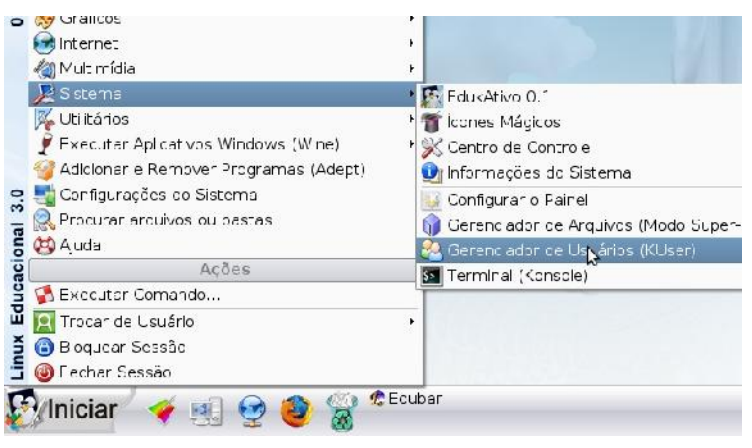

**Figura 24 ‐ Menu iniciar**

Em seguida digite a senha de administrador conforme figura 25. Neste exemplo está sendo utilizando o usuário professor cuja senha é professor. Clique em **OK**

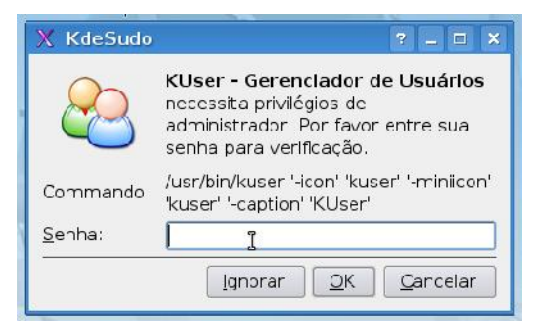

**Figura 25 – Senha de Administrador**

Depois clique sobre o botão **ADD** para criar novo usuário (figura 26).

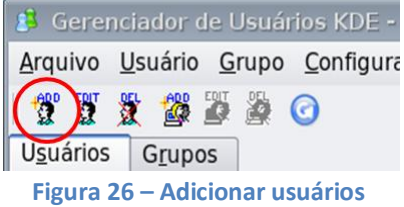

Na caixa de diálogo do KUser (figura 27) digite o nome do usuário a ser cadastrado. Como sugestão será criado o usuário **aluno**. Clique em **OK**.

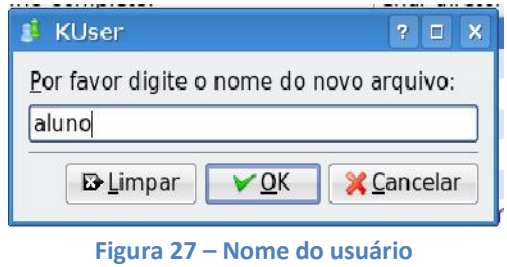

Na janela de propriedades do usuário (figura 28) deve se preencher o campo **Nome completo**. Posterior clique no botão **Definir senha.**

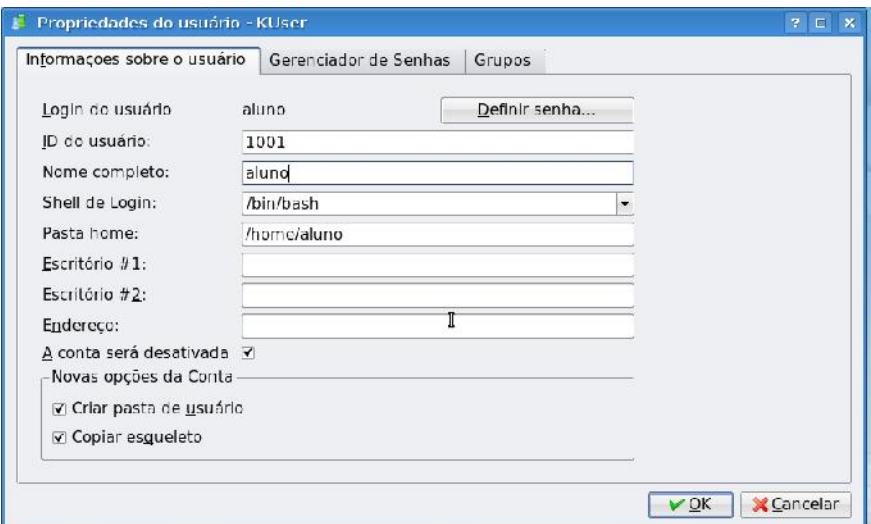

**Figura 28 – Propriedades do usuário**

Após o passo anterior digite a senha do novo usuário (sugestão: **aluno**) e no campo **Verificar** repita a senha. Clique me **OK** (figura 29).

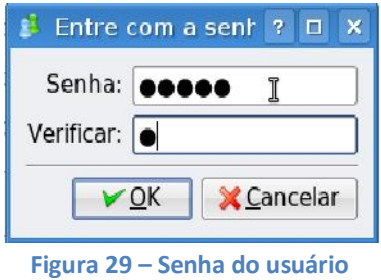

Posterior cadastrar a senha do novo usuário clique em **OK** na janela **Propriedades do**  usuário (Figura 30) para finalizar o cadastro do usuário. Em sequência feche as demais janelas.

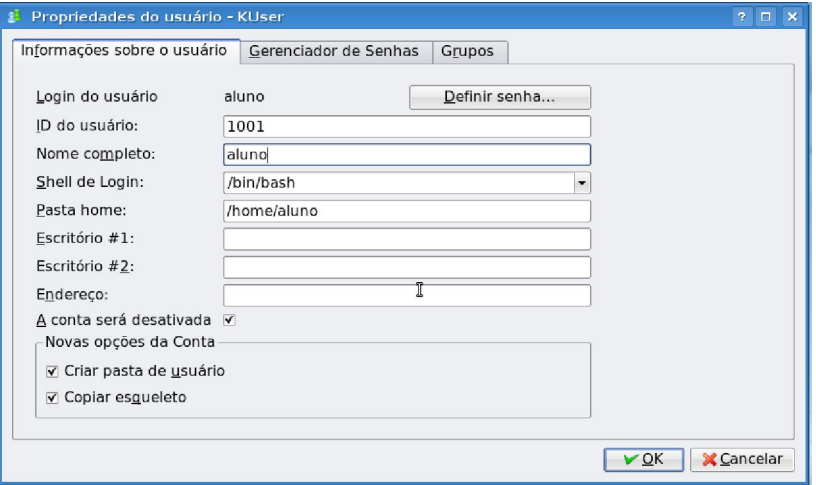

**Figura 30 – Propriedades do usuário**

A próxima vez que ligar ou reiniciar o computador será mostrado no menu de login os usuários cadastrados: professor e aluno (figura 31).

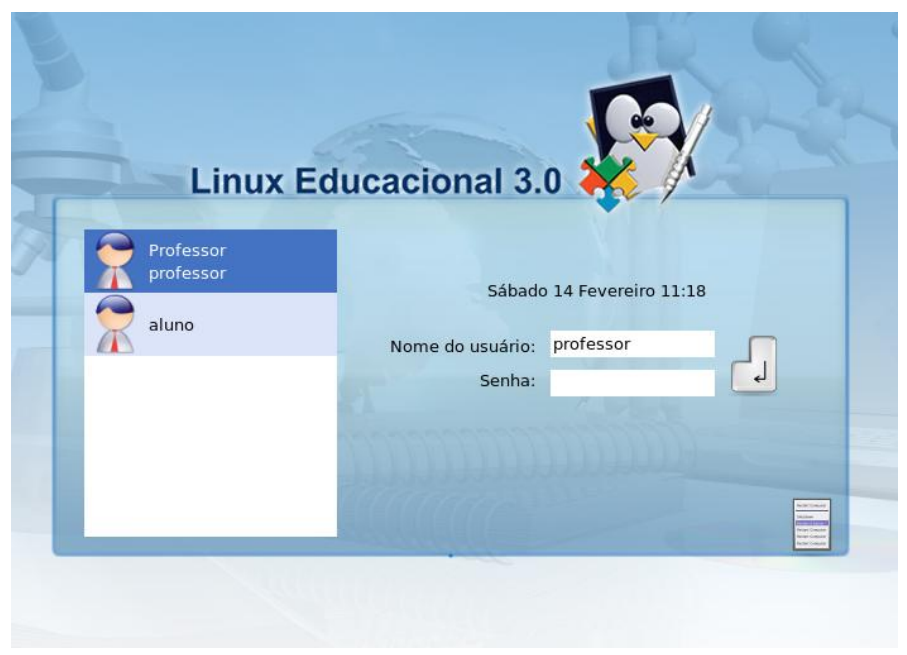

**Figura 31 ‐ Tela de login**

Estes procedimentos permitem a instalação do Linux Educacional 3.0 de modo correto e padronizado, evitando que haja dificuldades de manutenção do sistema e assim oferecer condições adequadas de utilização por todos os níveis de acesso: usuário e administrador.

De modo que o Linux Educacional 3.0 seja uma ferramenta que potencialize o processo ensino‐aprendizagem através da inclusão digital.

#### **7 ‐ DADOS DO AUTOR**

**Nome:** Rafael Nink de Carvalho

**Correio eletrônico:** rafaelnink2@yahoo.com.br

**Web site:** www.rafaelnink.com

**Fone:** (69) 8415‐5168

#### **Formação:**

- 2008-2010 UNESC Faculdades Integradas de Cacoal Cacoal RO Superior em Tecnologia de Análise e Desenvolvimento de Sistemas (em curso)
- ß 2006 2008 Curso de Extensão Universitária e Aperfeiçoamento: "Programa de Formação Continuada Mídias na Educação". Universidade Federal de Rondônia – UNIR. Carga horária: 180 horas
- 2005-2006 UNIR-Universidade Federal de Rondônia Porto Velho-RO Especialização em Metodologia do Ensino Superior Carga horária: 390 horas
- 2004-2005 UNIR-Universidade Federal de Rondônia Ji-Paraná-RO Especialização em Educação Matemática Carga horária: 400 horas
- 2000-2003 UNIR-Universidade Federal de Rondônia Ji-Paraná-RO Licenciatura Plena em Matemática

#### **Cursos e Palestras**

ß Curso de Extensão Universitária: "Africanidades Brasil". Universidade de Brasília – UNB. Carga horária: 120 horas, agosto a novembro de 2006;

#### **Ocupação Atual**

Professor Nível III com habilitação em Matemática, desde abril de 2004. Atuando na rede estadual de educação em Rondônia.

# Notas de Licenciamento

Este trabalho está licenciado sob uma Licença Creative Commons Atribuição-Uso Não-Comercial-Vedada a Criação de Obras Derivadas 2.5 Brasil. Para ver uma cópia desta licença, visite http://creativecommons.org/licenses/by-nc-nd/2.5/br/ ou envie uma carta para Creative Commons, 171 Second Street, Suite 300, San Francisco, California 94105, USA.

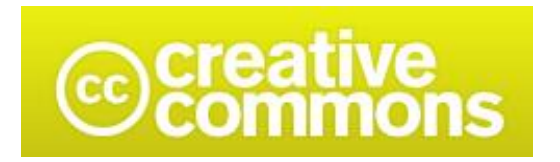

# Atribuição-Uso / Não-Comercial / Não a obras derivadas 2.5 Brasil

## Você pode:

· copiar, distribuir, exibir e executar a obra

## Sob as seguintes condições:

- · Atribuição. Você deve dar crédito ao autor original, da forma especificada pelo autor ou licenciante.
- · Uso Não-Comercial. Você não pode utilizar esta obra com finalidades comerciais.
- · Vedada a Criação de Obras Derivadas. Você não pode alterar, transformar ou criar outra obra com base nesta.
- · Para cada novo uso ou distribuição, você deve deixar claro para outros os termos da licença desta obra.
- · Qualquer uma destas condições podem ser renunciadas, desde que Você obtenha permissão do autor.
- Nothing in this license impairs or restricts the author's moral rights.

Qualquer direito de uso legítimo (ou " fair use" ) concedido por lei, ou qualquer outro direito protegido pela legislação local, não são em hipótese alguma afetados pelo disposto acima.

Este é um sumário para leigos da Licença Jurídica (na íntegra).

Termo de exoneração de responsabilidade  $\exists$ 

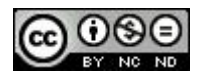